**ID 3103 / ID 3104** Intro to Computing I / II **Prof. Tim Purdy** 

# **Entourage Elements** using ArchVision Dashboard

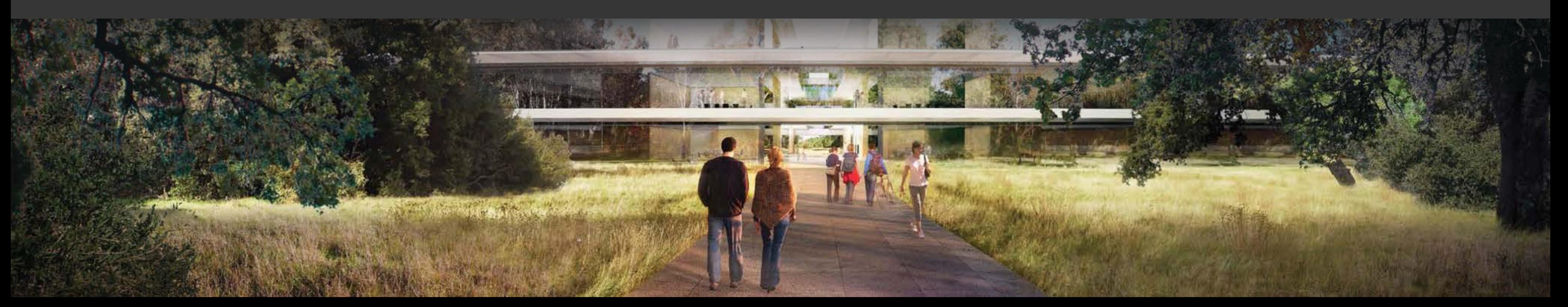

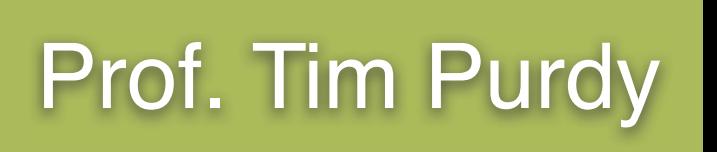

# **Topics Covered:**

- Creating an account in ArchVision Dashboard
- Activating ArchVision License
- Rendering custom entourage elements
- Adding entourage elements to Photoshop
- Color matching entourage elements with the background

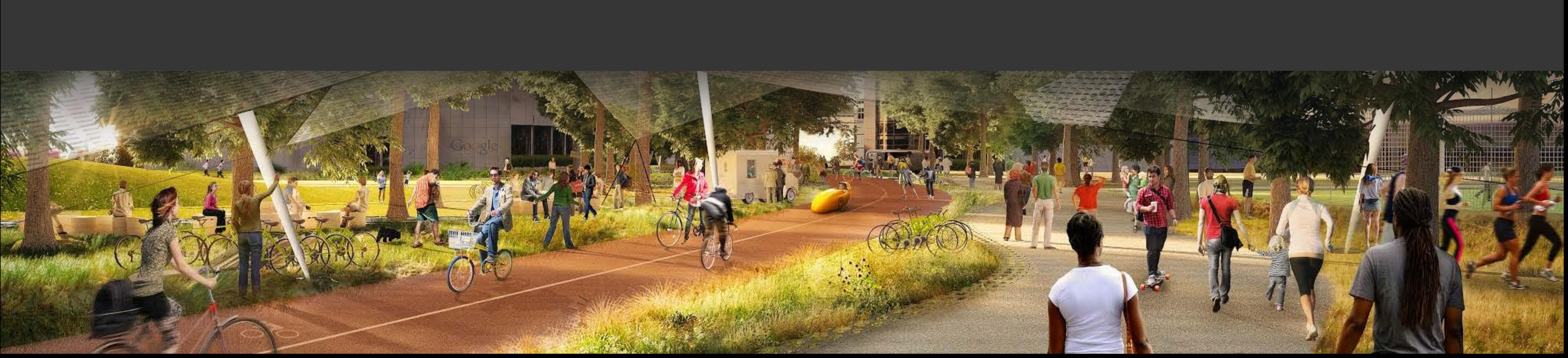

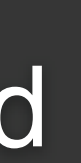

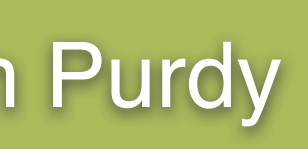

A Dashboard  $x$ A https://www.archvision.com/dashboard  $\leftarrow$   $\rightarrow$  C

## ARCHVISION

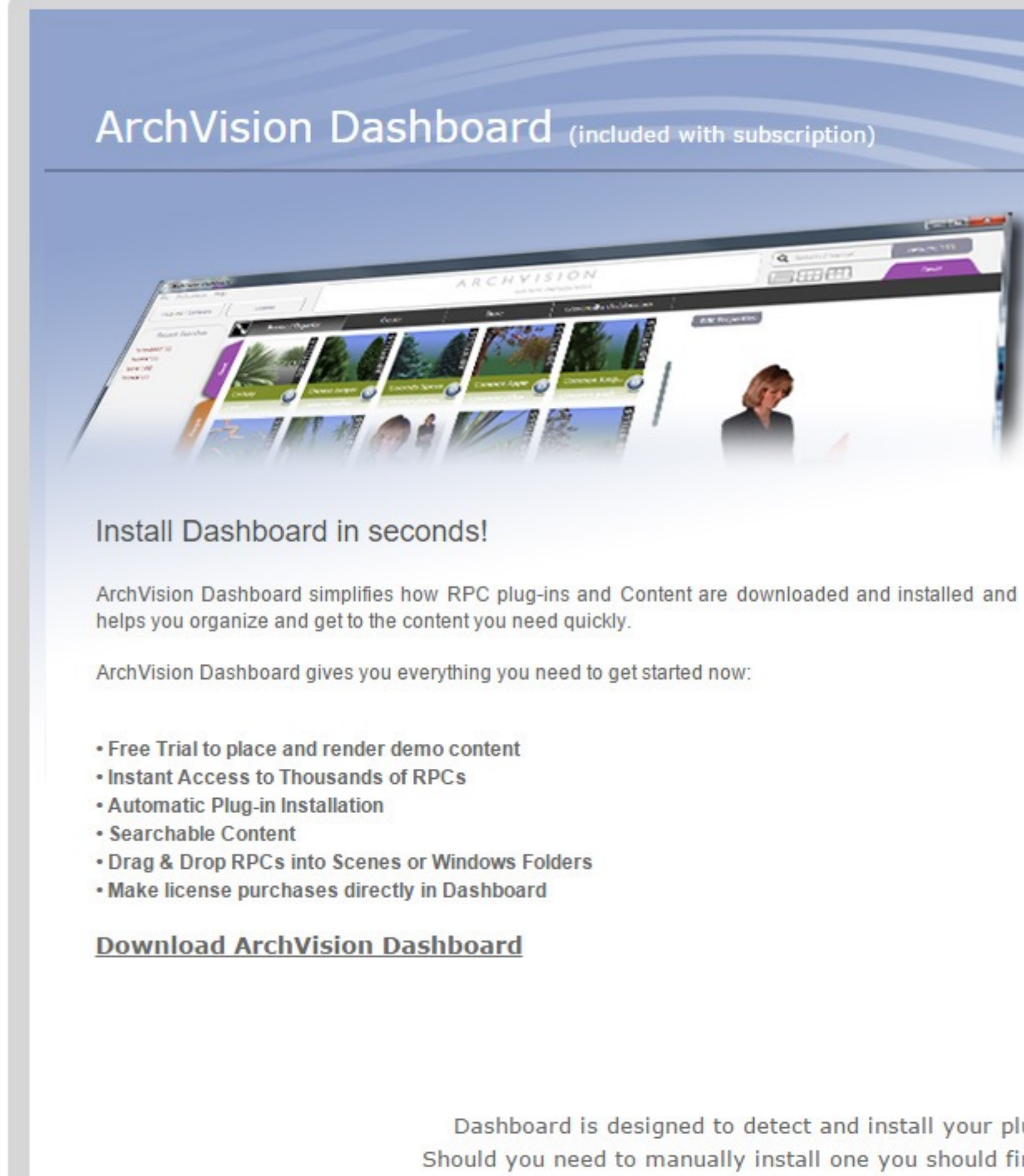

Contact terms & conditions facebook twitter google+ youtube blog help About labs © Copyright 2015 ArchVision, Inc. All rights reserved.

https://www.archvision.com/dashboard/download

If ArchVision Dashboard is not already installed in the computer, visit [www.archvision.com/dashboard](http://www.archvision.com/dashboard) and download the setup file. Run the setup and install the program.

Φ

 $\times$ 

Sign In | Home | Support | Buy  $\mathbb {V}$ Products INCLUDED IN SUBSCRIPTION RPC SUBSCRIPTION CONTENT **RPC PLUG-INS RPC CREATOR ARCHVISION DASHBOARD ARCHVISION VIEWPORT ENTOURAGE WORKSHOP GET STARTED NOW! CLICK TO INSTALL DASHBOARD Buy It Now** Dashboard is designed to detect and install your plug-ins. Should you need to manually install one you should find it here. Click here for network deployment options.

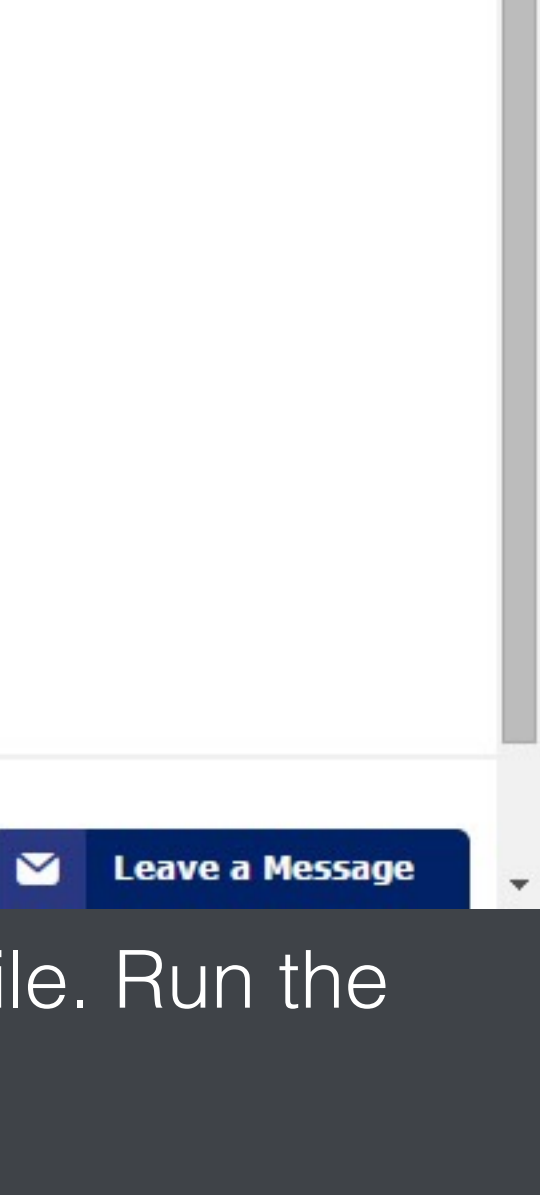

Trash

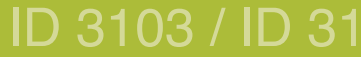

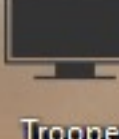

Trooper

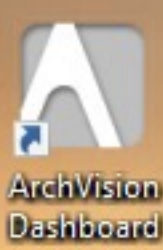

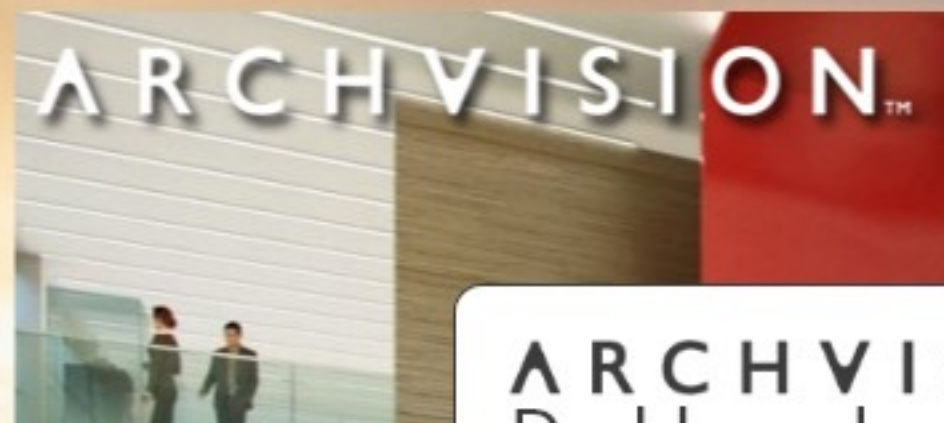

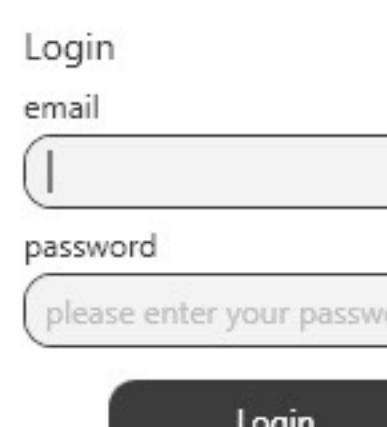

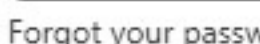

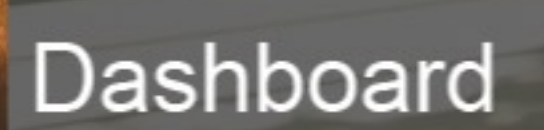

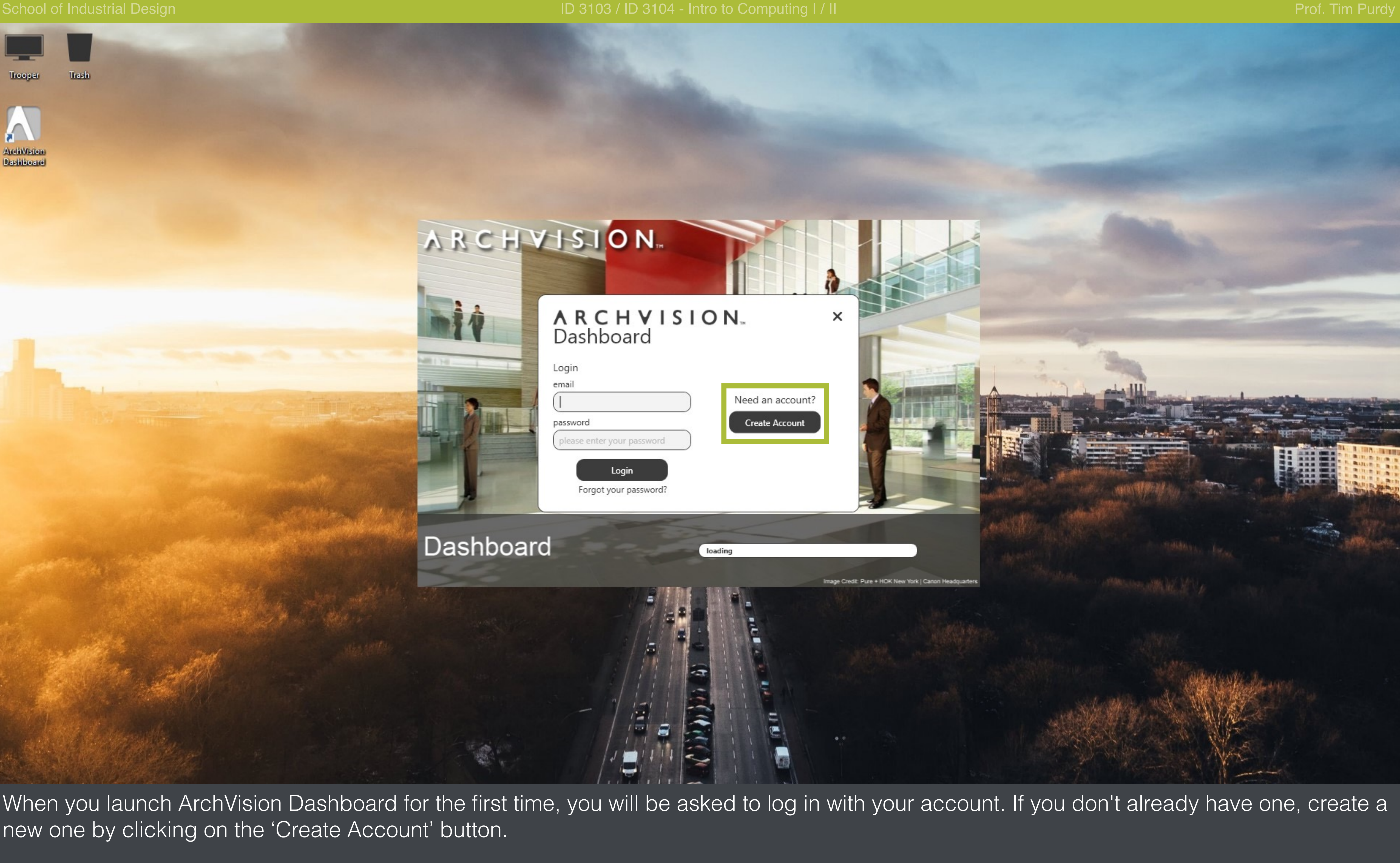

When you launch ArchVision Dashboard for the first time, you will be asked to log in with your account. If you don't already have one, create a new one by clicking on the 'Create Account' button.

## School of Industrial Design ID 3103 / ID 3103 / ID 3104 - Intro to Computing I / II Prof. Tim Purdy

Trash

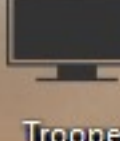

**Irooper** 

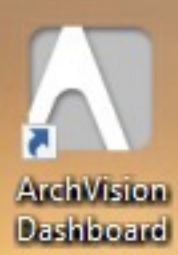

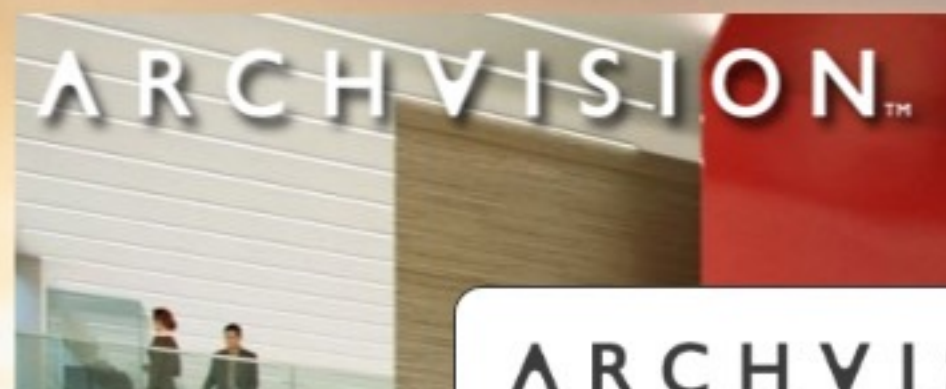

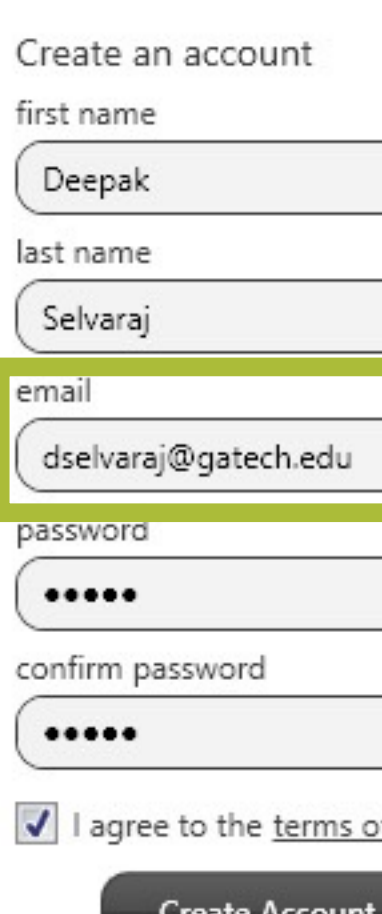

IMPORTANT: When you fill in your information, make sure to use your Georgia Tech .edu email address.

Dashboar

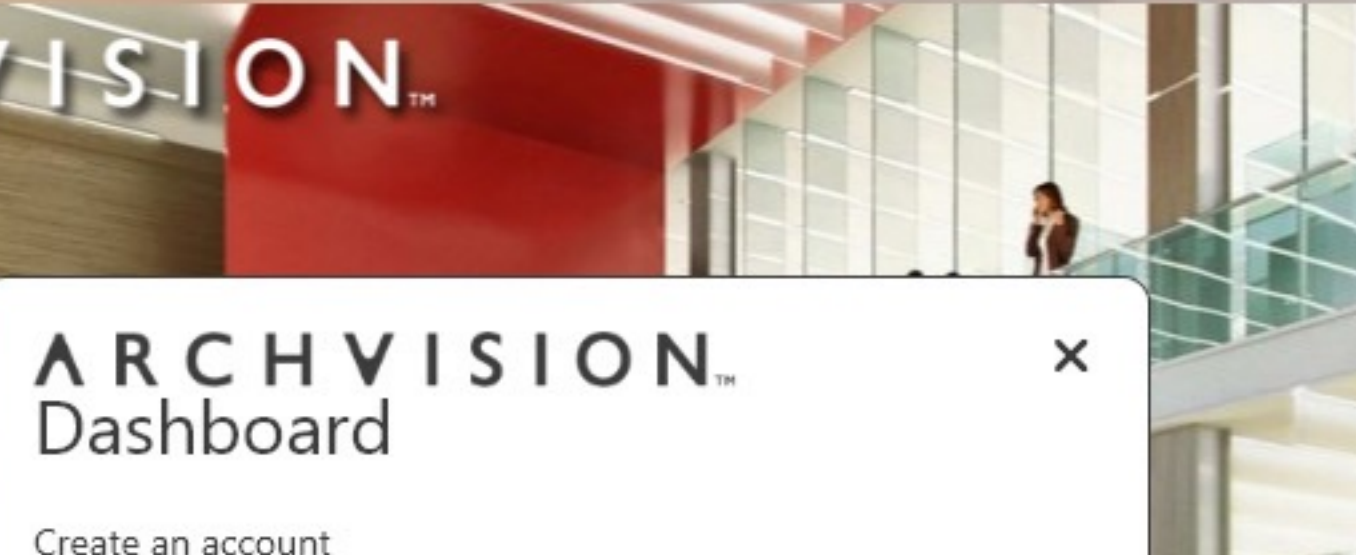

Login

E

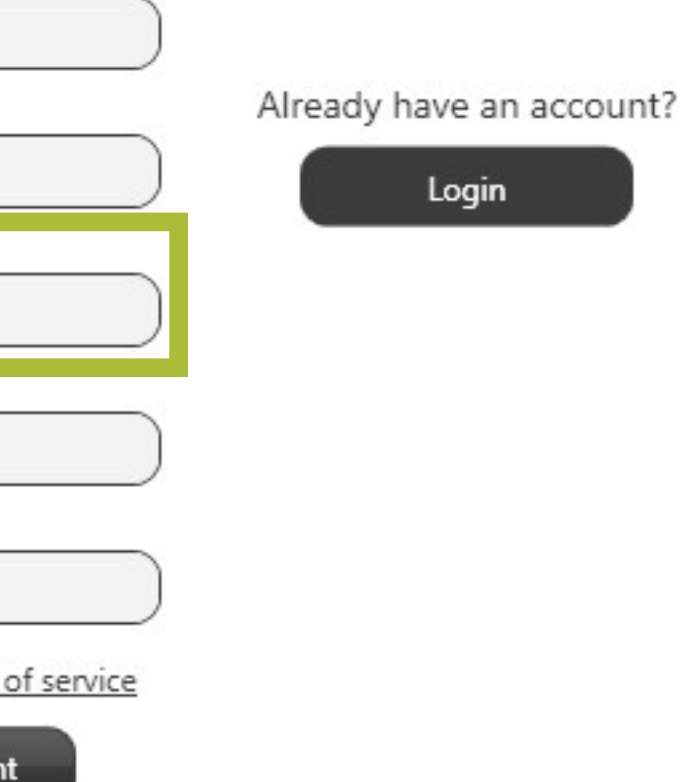

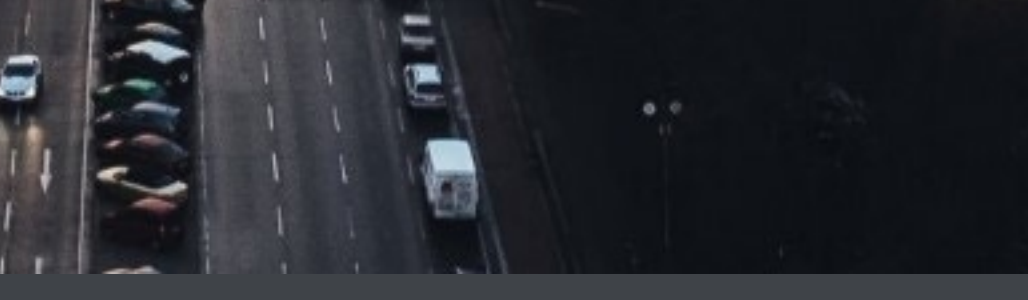

Pure + HOK New York | Canon Headquarters

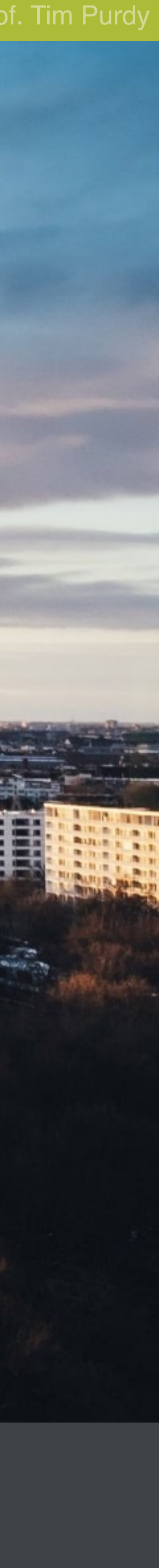

### School of Industrial Design **ID 3104 - Intro to Computing I / II** Since the Computing I / II Prof. Tim Purdy Prof. Tim Purdy

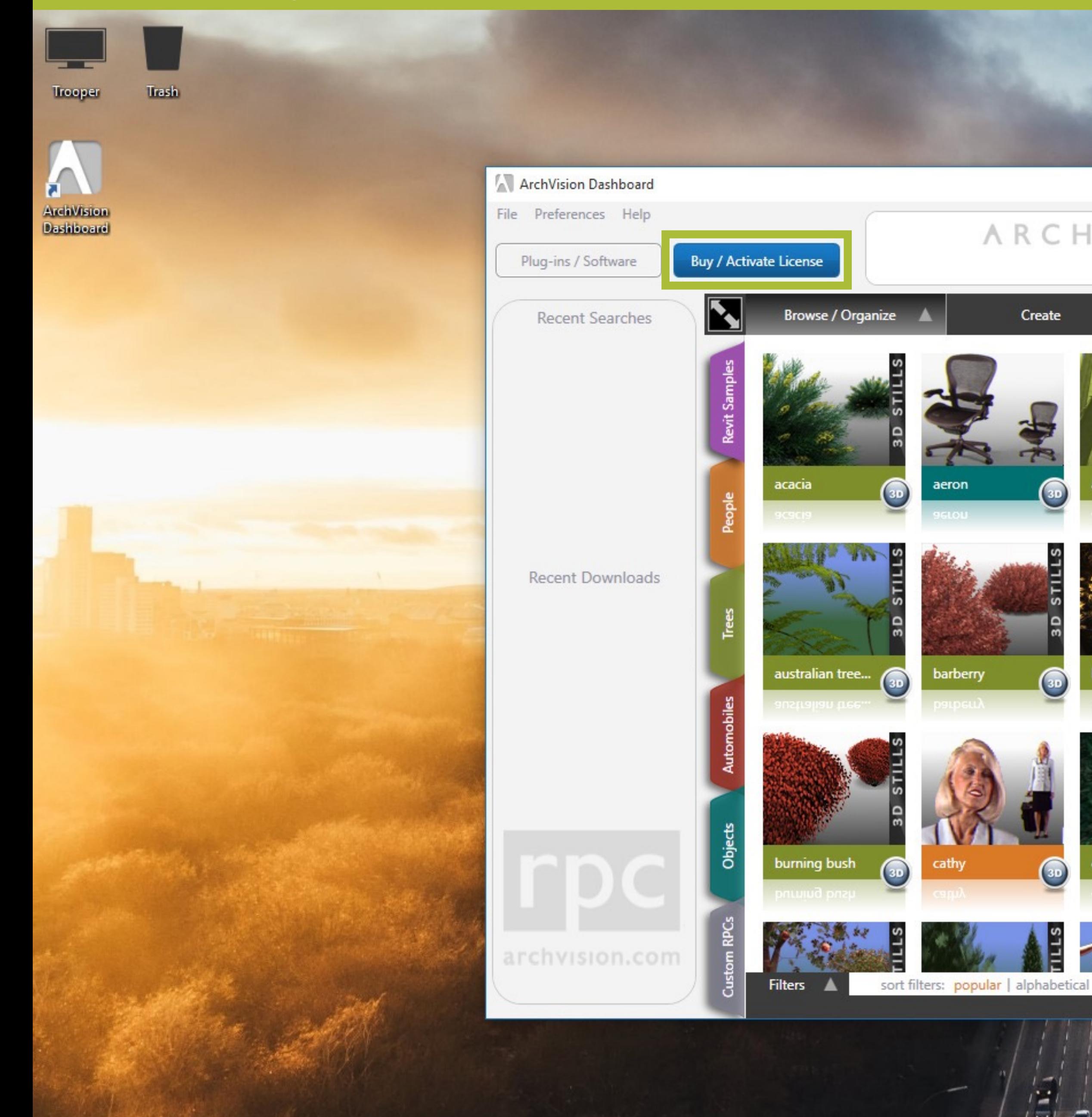

Once logged in, click on the 'Buy/Activate License' button.

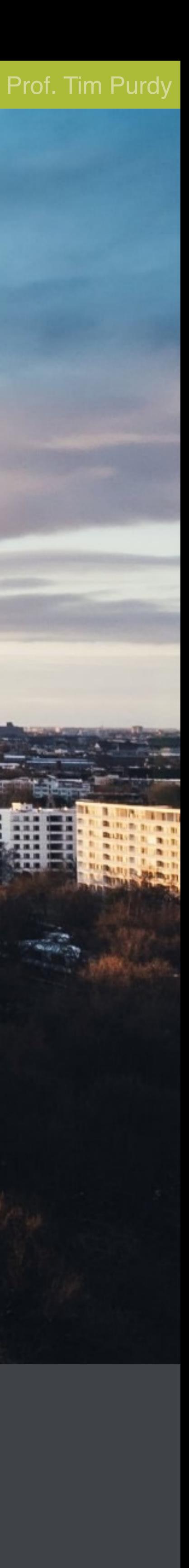

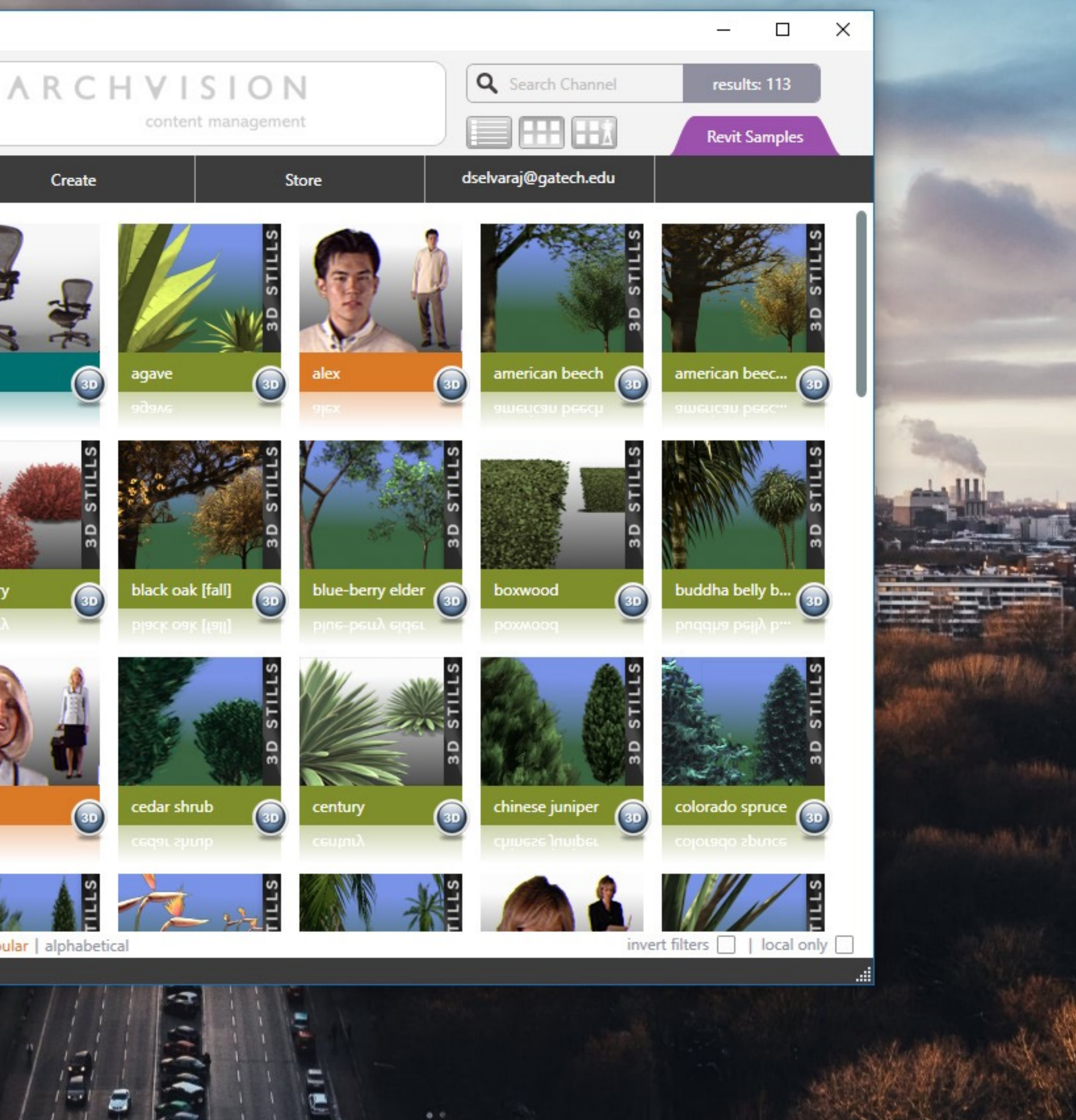

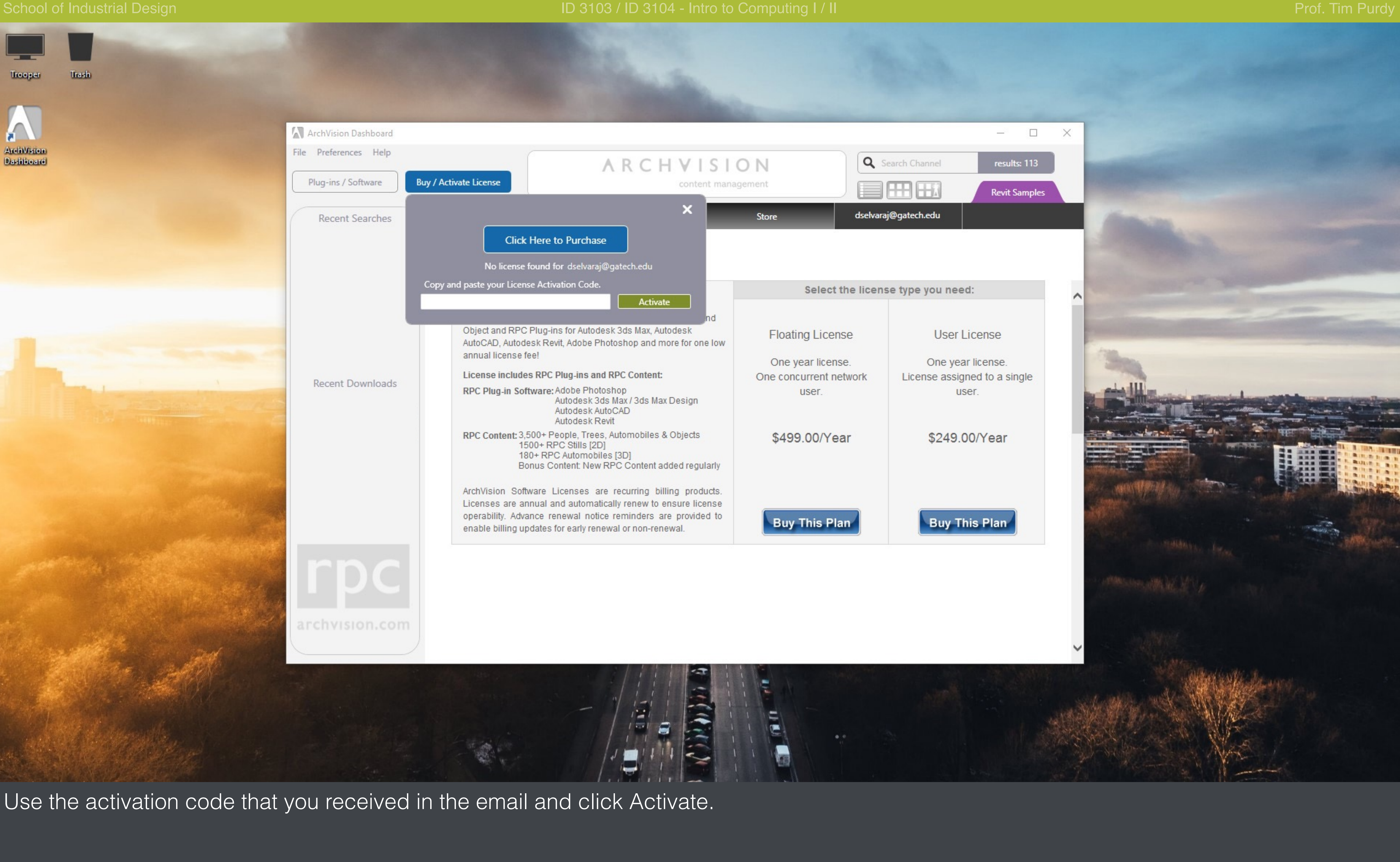

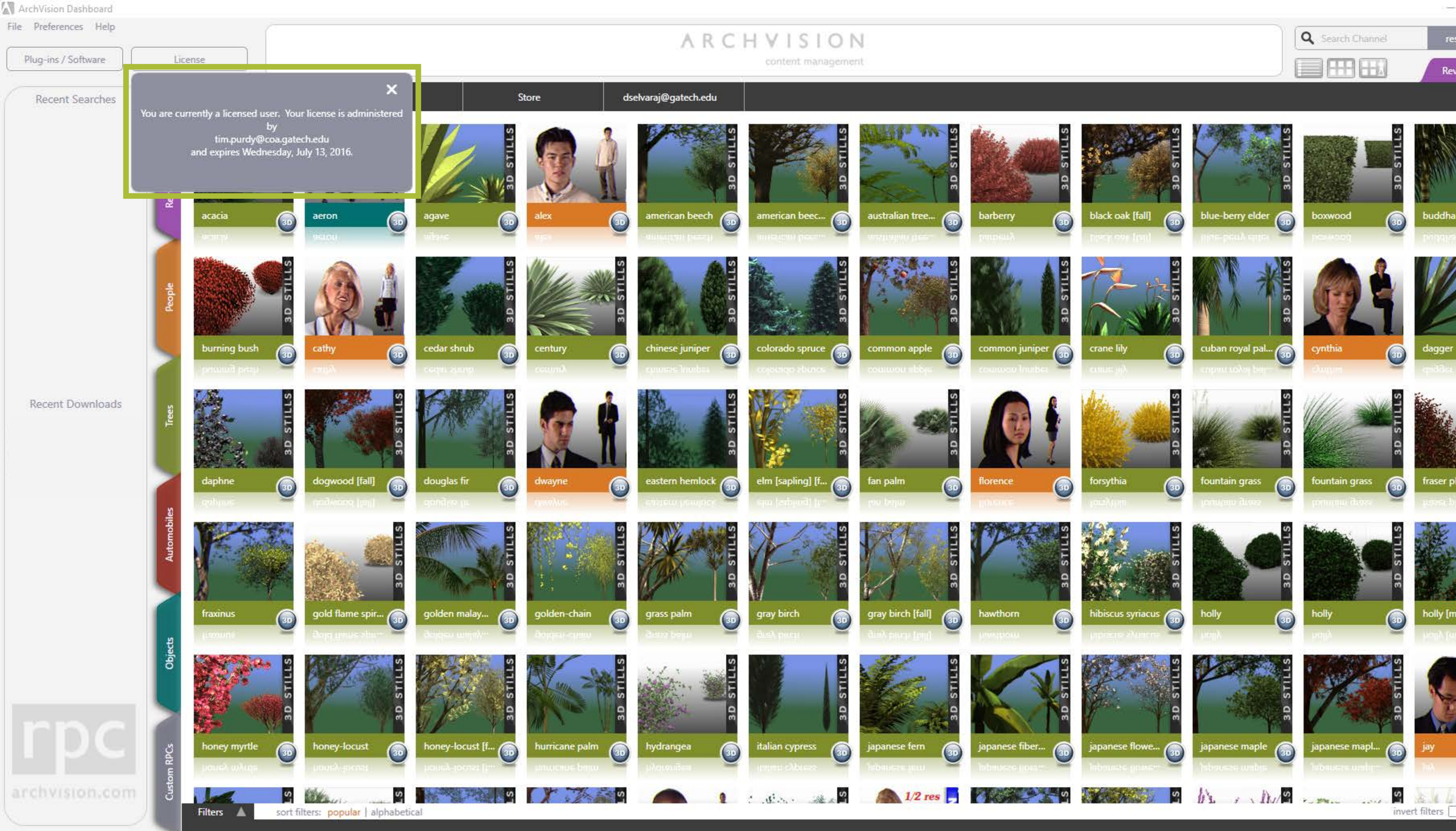

The product must now be fully activated with access to all the features.

## $\longrightarrow$   $>$  $\Box$

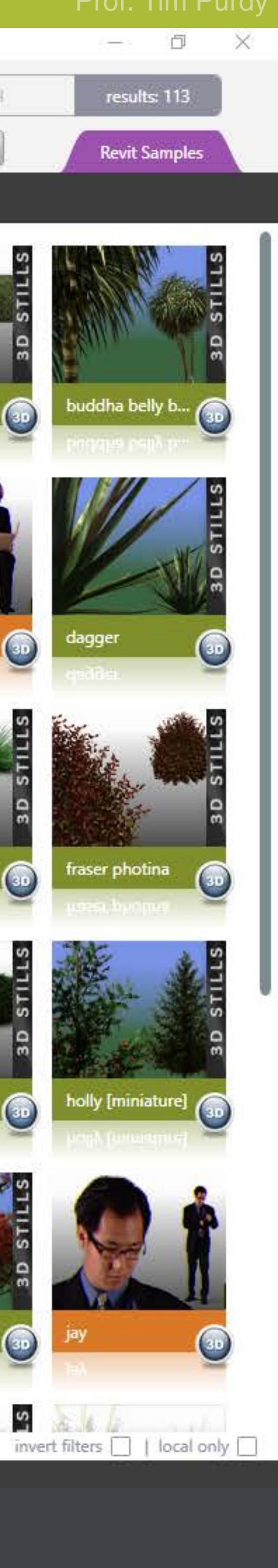

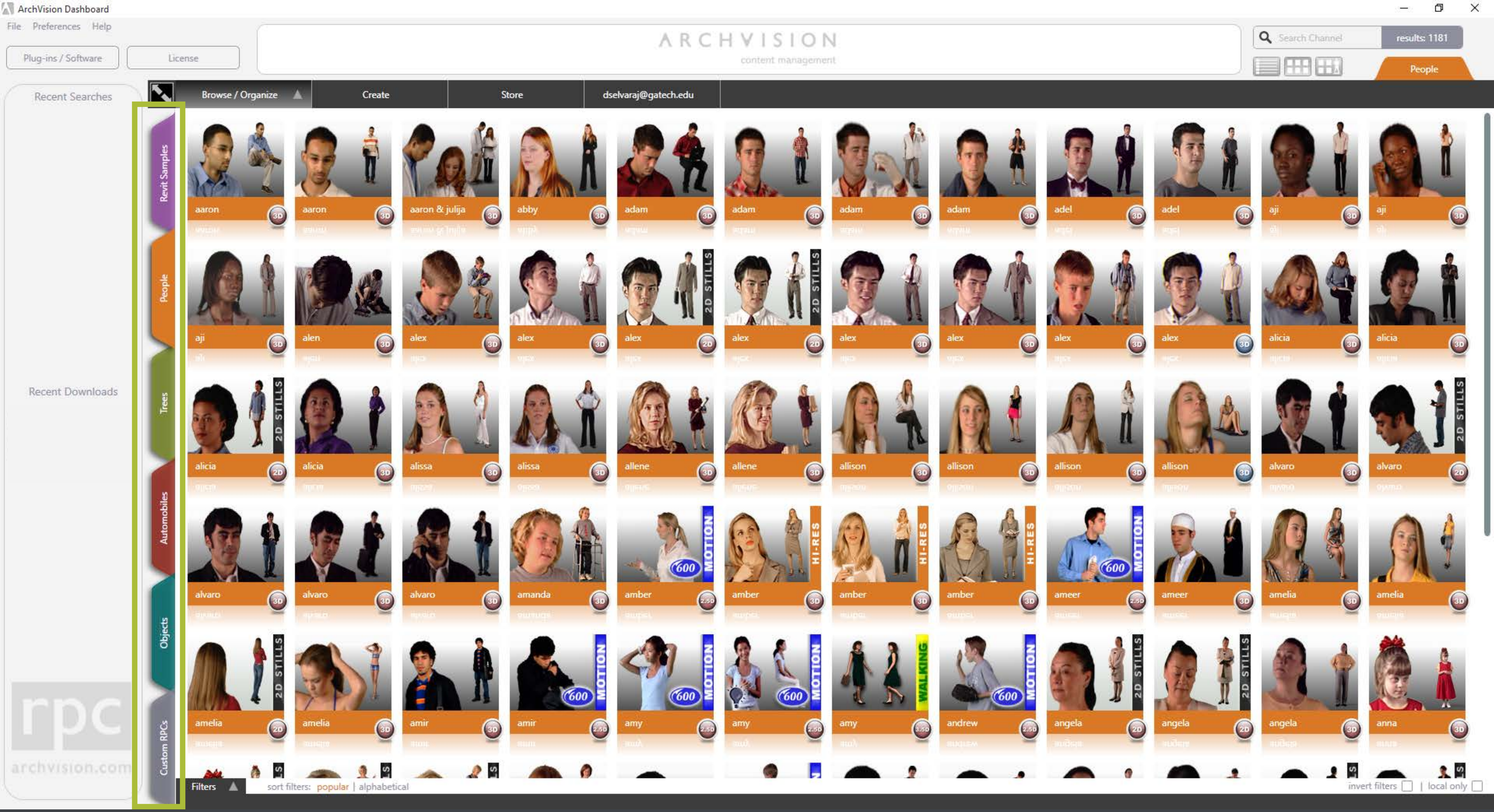

From the categories panel on the left, choose People.

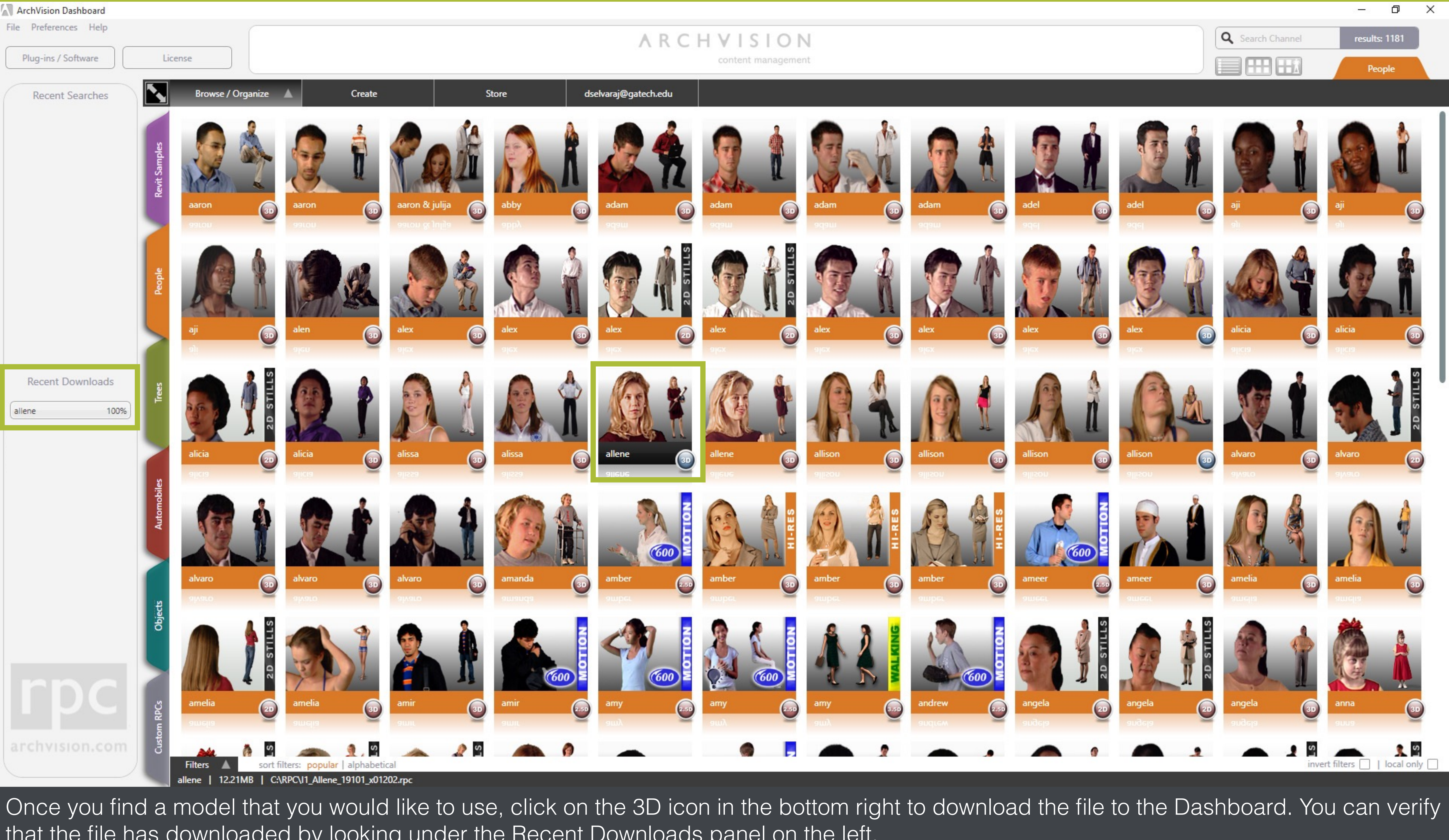

that the file has downloaded by looking under the Recent Downloads panel on the left.

![](_page_10_Picture_2.jpeg)

position the model.

![](_page_10_Picture_6.jpeg)

![](_page_11_Picture_2.jpeg)

Click and drag inside the preview area to turn and position the model. Now click on the Render button to generate a rendered image. This should show up in the area below the Preview panel.

![](_page_11_Picture_6.jpeg)

![](_page_11_Picture_7.jpeg)

![](_page_12_Picture_2.jpeg)

Drag and drop the rendered image to your desktop to save it.

![](_page_12_Picture_5.jpeg)

## School of Industrial Design ID 3103 / ID 3103 / ID 3104 - Intro to Computing I / II Prof. Tim Purdy

Trash

![](_page_13_Picture_1.jpeg)

![](_page_13_Picture_2.jpeg)

![](_page_13_Picture_4.jpeg)

![](_page_13_Picture_5.jpeg)

Adobe Creative Cloud<br>Photoshop CC 2015 Rele

oncomengos<br>© 1990-2015 Adobe Systems In<mark>corporated</mark><br>All rights reserved.

-<br>Artwork by Alberto Seveso<br>See the About screen for details

 $\begin{pmatrix} \mathbf{u} \\ \mathbf{u} \end{pmatrix}$ 

 $\vec{r}$ 

Open Photoshop.

 $\blacksquare$ 

 $\blacksquare$ 

![](_page_13_Picture_11.jpeg)

![](_page_13_Picture_12.jpeg)

![](_page_14_Picture_19.jpeg)

Choose File > Open and navigate to the file on which the entourage element needs to be added.

![](_page_14_Picture_20.jpeg)

![](_page_15_Picture_2.jpeg)

Now, drag and drop the rendered image from the Desktop on to the Photoshop window.

![](_page_15_Picture_7.jpeg)

![](_page_16_Picture_5.jpeg)

![](_page_16_Picture_39.jpeg)

Use the corner handles while holding down Shift to scale the image proportionally. Reposition it and place in a suitable location.

 $\blacksquare$ 

₩.

٩

 $\varphi$ 

Ł

 $\hfill \textcircled{1}$ 

画,

66.67%

Doc: 4.01M/5.44M

![](_page_17_Picture_89.jpeg)

![](_page_17_Picture_5.jpeg)

layer.

![](_page_18_Picture_5.jpeg)

![](_page_18_Picture_61.jpeg)

it (Entourage element layer) and leaves the bus stop layer as it is.

![](_page_19_Picture_56.jpeg)

![](_page_19_Picture_5.jpeg)

![](_page_20_Picture_59.jpeg)

Now reduce the saturation slider until the image looks similar to the colors in the bus stop layer and apply the settings.

![](_page_20_Picture_5.jpeg)

![](_page_20_Picture_60.jpeg)

3D View Window Help

![](_page_21_Picture_65.jpeg)

a.

₩

 $\blacksquare$ 

 $\hfill\ensuremath{\square}$ 

画,

66.67%

Doc: 4.01M/5.44M

![](_page_21_Picture_3.jpeg)

Make sure to save the file as a PSD document which preserves all the layer information and close Photoshop.

![](_page_21_Picture_66.jpeg)

![](_page_22_Figure_2.jpeg)

When you close the ArchVision dialogue box, the system prompts you to release the license. Make sure to click Yes. This makes the license available to other users on the School network.

![](_page_22_Picture_5.jpeg)